# Texas Tech Library Resources: Key Points

Prepared by: Michelle Cowan

#### Personal librarians

Every major has a librarian assigned. Email your librarian to help you get started finding sources. They know which journals and databases yield the most relevant results for a given topic. To find your librarian, go to https://www.depts.ttu.edu/library/researchsupport/personalLibrarians/index.php or:

- 1. Visit the library home page (https://www.depts.ttu.edu/library/).
- 2. Click "Research & Teaching Support" in the top menu.
- 3. Under "Guides," click "Personal Librarians."

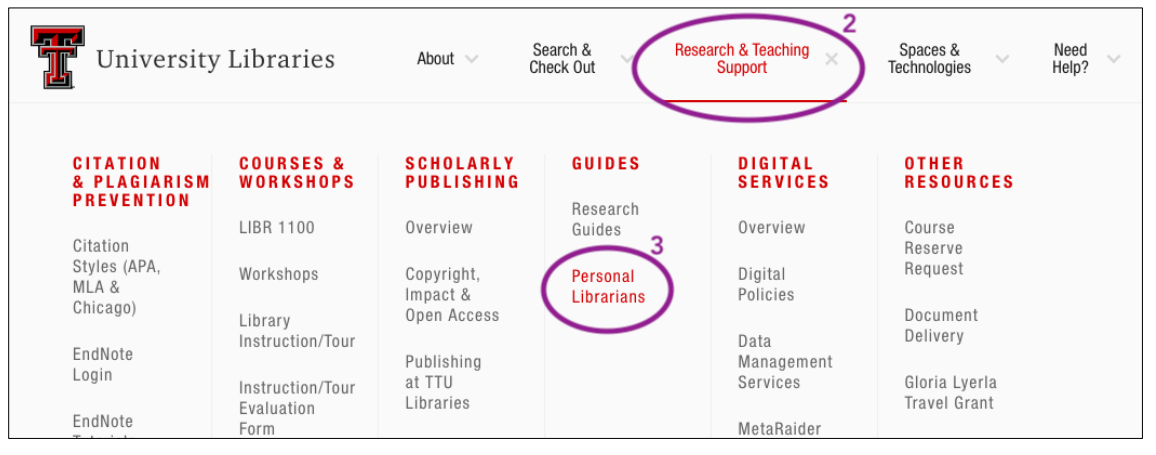

- 4. You will see a list of librarians. Click on the college or program most closely associated with the topic you are researching.
- 5. You can see the librarian's email address there, or you can click on their name to read more about them and see the research guides they have already created.

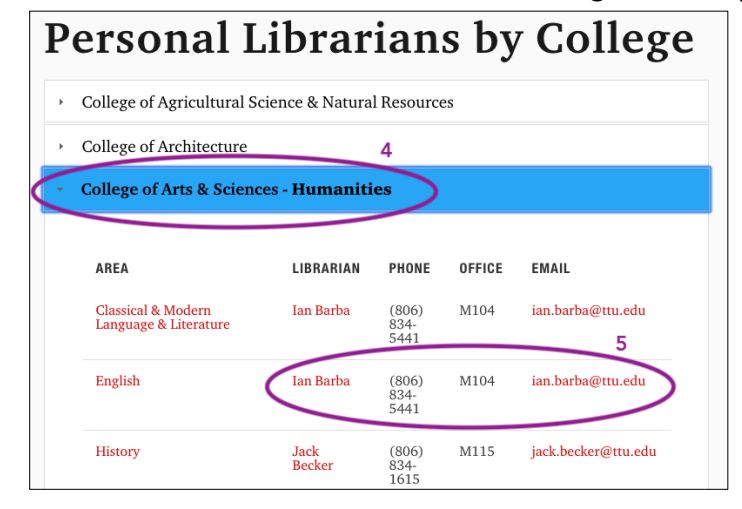

## Research guides

Texas Tech librarians have created 96 subject-specific research guides that contain lists of databases, journals, books, and other tools relevant to each subject area. To find these guides, go to https://guides.library.ttu.edu/ or:

- 1. Visit the library home page (https://www.depts.ttu.edu/library/).
- 2. Click "Research & Teaching Support" in the top menu.
- 3. Under "Guides," click "Research Guides."

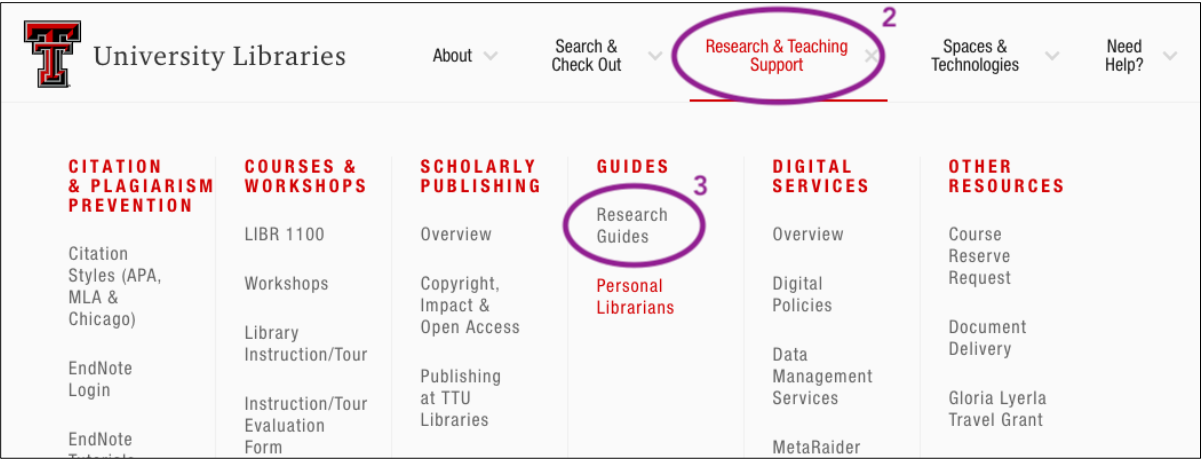

- 4. You will see a list of subjects. Click on one related to your topic.
- 5. Click through to the page, and remember to click on the tabs at the top of the guide. The guides usually have multiple tabs full of information.

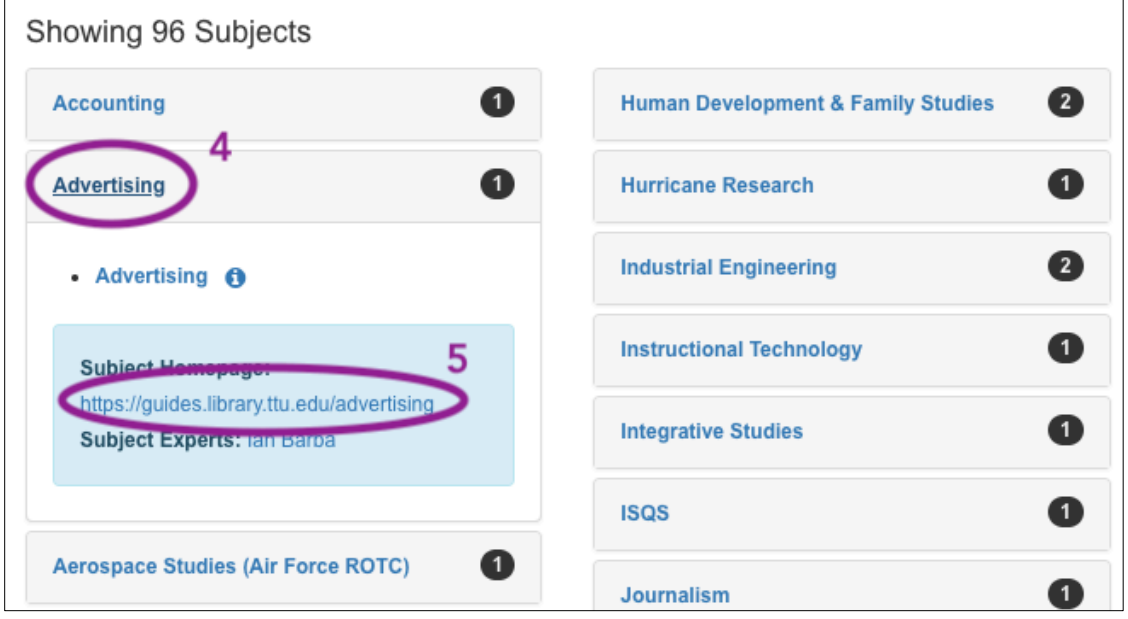

## Document delivery

If you find an item in the online library search that is not available electronically, you can request that it be scanned and emailed to you in PDF form. Typically, these items will say they are only available in the "stacks" or only in "print" or "hard copy" format. You can request that an entire article or book be sent to you, but you can also request just a few pages or a single chapter if that is all you need. To use the document delivery service, go to https://www.depts.ttu.edu/library/docdel/ or:

- 1. Visit the library home page (https://www.depts.ttu.edu/library/).
- 2. Click "Search & Check Out" in the top menu.
- 3. Under "Request Items," click "Document Delivery."

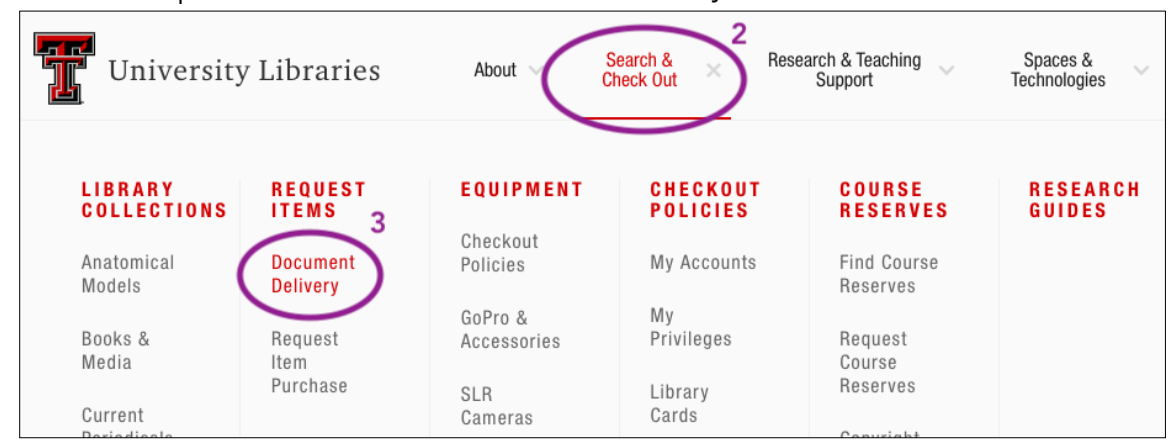

4. Click the button to "Sign In Using eRaider."

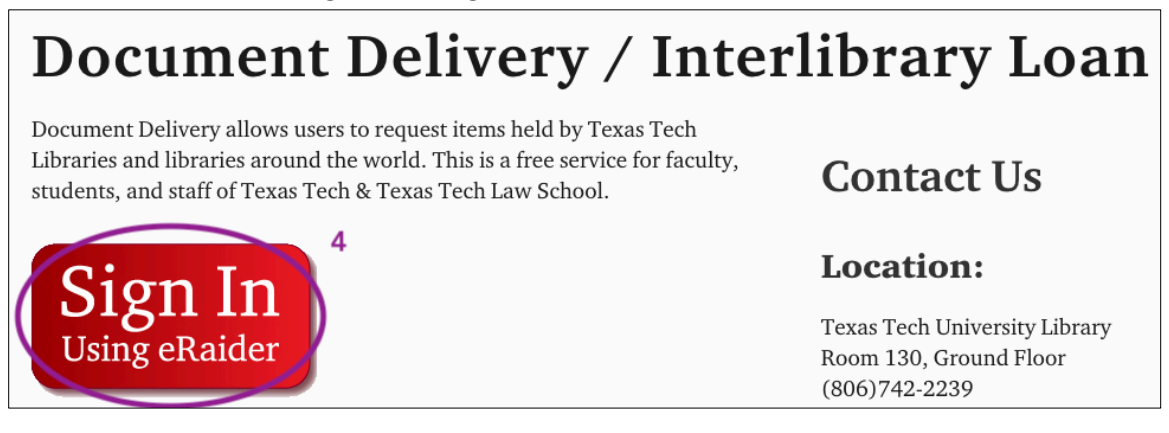

5. Once you are signed in, select the type of item you are requesting (e.g., journal article, book, book chapter, report, thesis). It is okay to guess if you don't know the type.

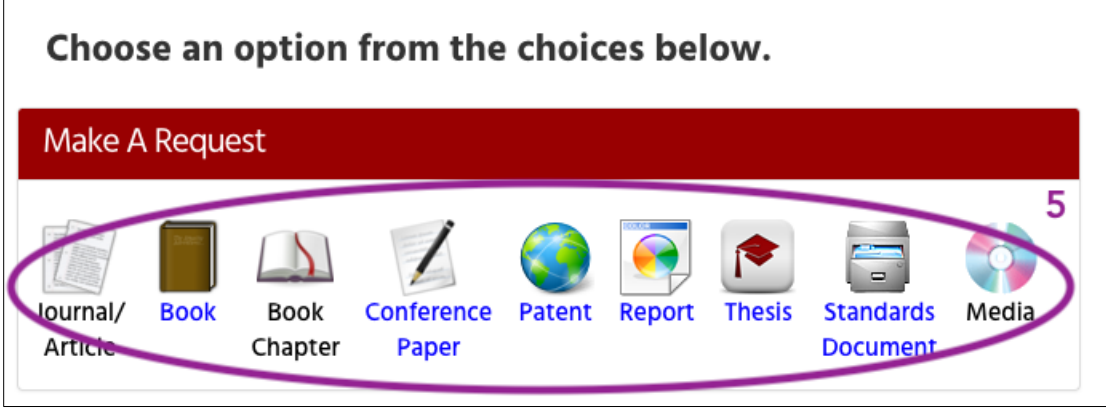

- 6. Enter as much information as you have about the item into the form fields.
- 7. Click "Submit Request."

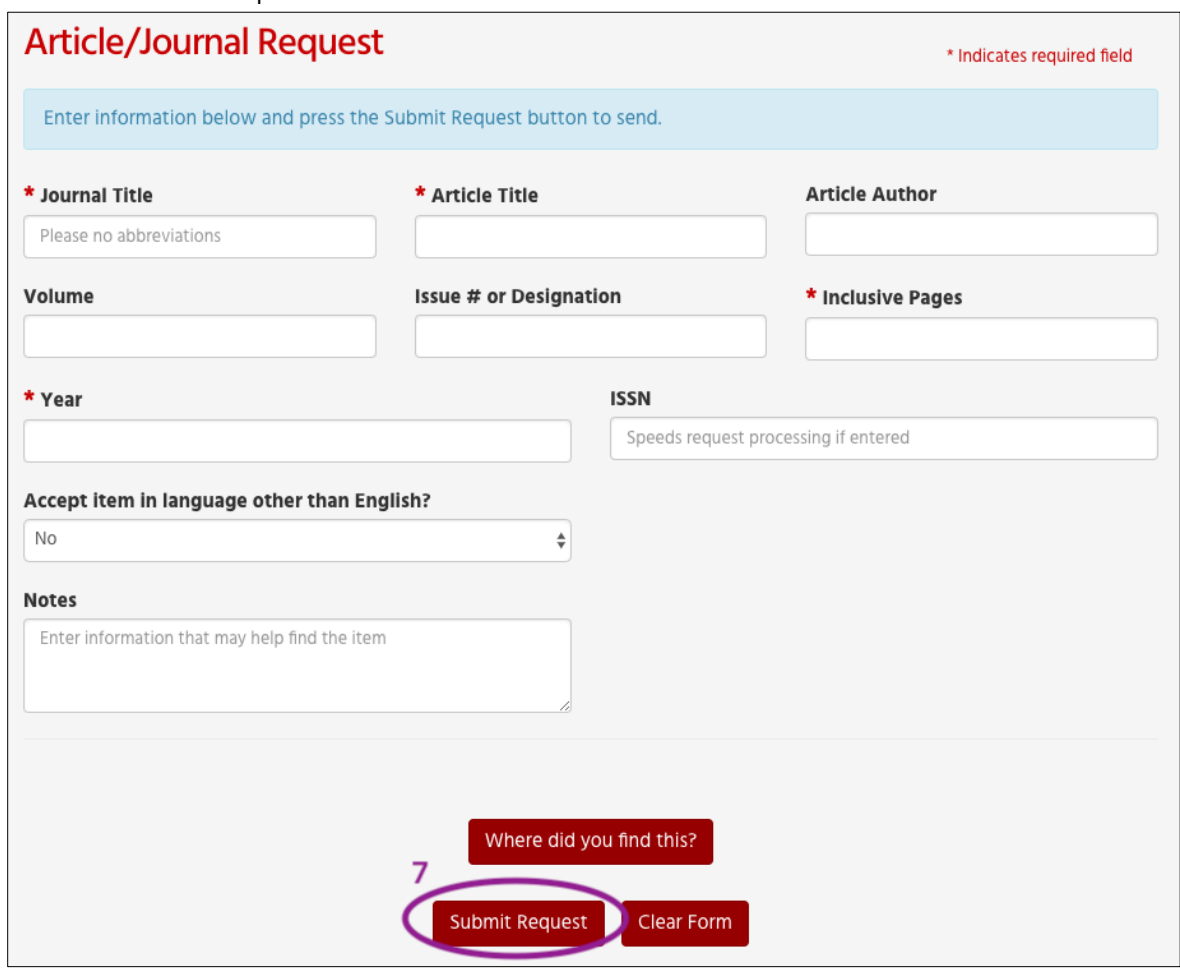

Requests are usually fulfilled within 48 hours (sometimes much more quickly), except on weekends. Requests made on a Friday afternoon may not be received until Monday.

### Tips to remember

- The OneSearch feature on the library home page does not search *every* item Texas Tech gives you access to.
- You will want to find databases specific to your topic to get the most out of your searches.
- Google Scholar (https://scholar.google.com/) is a great alternative search engine that will search more databases than the Texas Tech OneSearch. See my video on how to use Google Scholar to get started.
- You do not have to read every source you find in detail. Read abstracts, scan the article, and check out the concluding paragraphs to figure out if the article is relevant enough to use.
- Use reference lists at the end of articles and books to find other, related sources.
- For citation formatting help, visit the **Purdue Online Writing Lab (OWL)**.